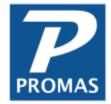

# **All About Tax Reporting**

Property Management Solutions for Over 30 Years

#### Overview

The electronic tax filing has been updated for 2023 and approved by the IRS. According to the IRS, for tax year 2023, if you have more than 10 owners you <u>must</u> file electronically. Users will need a transmitter control code (TCC) from the IRS in order to file electronically and we recommend beginning the process of obtaining one as soon as possible. PROMAS creates files compatible with the FIRE system, so please make sure you obtain a TCC for the FIRE system.

If you received a TCC number prior to September 26, 2021 you may need to apply for a new one.

If you are having trouble filing with the FIRE system because of the new requirement, you may need to file a waiver so you can mail your 1099 forms. Click here for the waiver: <a href="https://www.irs.gov/pub/irs-pdf/f8508.pdf">https://www.irs.gov/pub/irs-pdf/f8508.pdf</a>

You may also need to request a new TCC number for the future. Use this link:

https://www.irs.gov/e-file-providers/filing-information-returns-electronically-fire

Scroll to the bottom of the page and click on the blue button that says Access IR application for TCC.

Important: Always confirm filing deadlines and reporting requirements from official IRS sources.

The 1099 function allows you to print 1099s on preprinted laser forms and produce a file for electronic transmission to the IRS. Electronic filing eliminates the requirement to print Copy A and mail it to the IRS. If you file more than 250 returns, you are required to file electronically. We recommend that users file electronically because of the ease and convenience. The output file created by the software can be uploaded to the IRS FIRE system.

Depending on who you order your 1099 Misc forms from, some have a blank space in the Tax Year field and some have preprinted 20\_\_. The IRS is accepting both versions: forms with the 2 digit year field 20\_\_, and they are also accepting a blank Calendar Year field.

#### **Related Documents**

For more information on how to send end of year statements to your owners, please refer to our help on how to <u>Email Owner Statements</u>. If you publish end of year statements, please refer to our help on how to <u>Publish Annual Statements</u> to <u>HeroPM</u>.

To avoid penalties for filing using names that do not match government records, please review our help document on <u>TIN Matching</u>. If you want to send substitute 1099s to users as supplemental tax reporting documents, please review our help document on <u>Emailing Substitute 1099s</u>.

# **Quick Links to Individual Topics**

- 1. Preparing for Reporting
  - a. Tax Module
  - b. Who and What Gets Reported
  - c. Filing Deadlines
  - d. Fixing Errors
  - e. Test Printing / Printing Alignment
- 2. Reporting
  - a. Print 1099s
  - b. Print 1096
  - c. Print 1099 Substitutes
  - d. Create Electronic 1099s
- 3. Recommended Steps

## 1. Preparing for Reporting

Information about Preparing for Reporting.

#### a. Tax Module

Version: Make sure to update to the Tax Release or latest version before creating 1099s. Information about latest release can be obtained from <a href="www.promas.com">www.promas.com</a>, or by contacting the support staff (support@promas.com or 800-397-1499).

Important: When first opening the tax module, the amounts and taxpayers will be loaded. Each time after, the amounts and taxpayers will be remembered from the previous time calculated and the below information message will appear each time after the first time being opened. See Reload Returns below for details on how to refresh the amounts and taxpayer information.

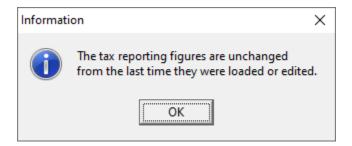

Mailings > Tax Reporting

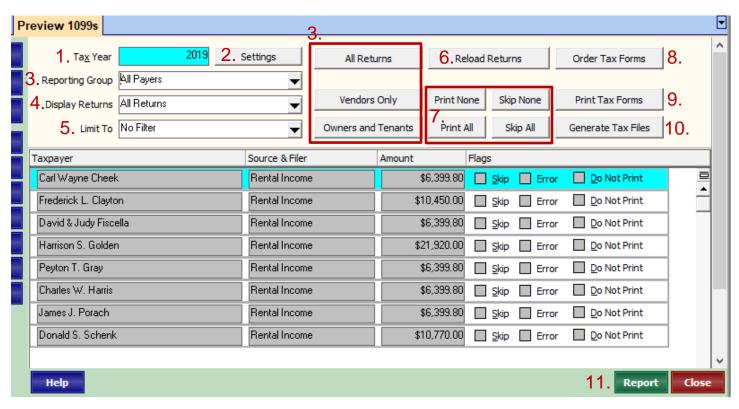

The PROMAS Landlord Software Center • 703-255-1400 • www.promas.com

- 1. Tax Year If the tax year does not say the current tax year, update Promas before proceeding.
- 2. Settings Use the Settings button to change the tax year or minimum amounts for reporting. You can also reset it to the default values. The minimums are set per the tax code.
- 3. Reporting Group\* There are 5 reporting groups to choose from:
  - a. Vendors Only Will display and report only vendors.
  - b. Owners Only Will display and report only owners.
  - c. Tenants Only Will display and report only tenants.
  - d. Owners and Tenants Only Will display and report only owners and tenants.
  - e. All Payers Will display and report vendors, owners, and tenants.
- 4. Display Returns\* -The default display is to show all the returns.
  - a. All Returns Will display all the returns and is the default.
  - Reported Returns Will display all those not marked Skip, even if marked Do Not Print.
  - c. Printed Returns Will display all returns that don't have the Do Not Print checkbox marked.
  - d. Unreported Returns Will display all those marked Skip.
- 5. Limit To\*
  - a. No Filter
  - b. Below Reporting Limit
  - c. Reporting Error
  - d. Marked Do Not Print
  - e. Marked Override
  - f. Marked Skip

\*Warning: Feel free to play around with these options. Just remember that when you print or report, only returns displayed on screen will be printed or submitted.

6. Reload Returns – This is important to use at the beginning of tax reporting to verify all transactions from current tax year have been correctly calculated. You may see this message if the tax reporting module has already been opened prior to this use.

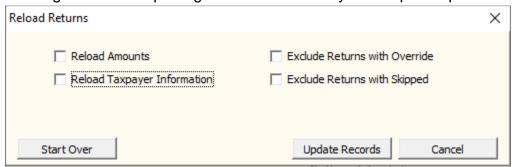

- a. Reload Amounts This will recalculate the amounts but not change any address information you have modified in the 1099 function.
- b. Reload Taxpayer Information This will reload the address information from the profiles.
- c. Exclude Returns with Override This will affect only those records that have not been modified.
- d. Exclude Returns with Skipped This will only affect the records that haven't been marked skipped.
- e. Start Over This will recompile all information, no check boxes above need to be marked for this.
- f. Update Records This will recompile based on the check boxes above marked.
- g. Cancel This will cancel out of the screen without recompiling anything.
- 7. Print and Skip Buttons
  - a. Print None This will toggle the "Do Not Print" check box for each line.
  - b. Print All This will untoggle the "Do Not Print" check box for each line.
  - c. Skip None This will toggle the "Skip" check box for each line.
  - d. Skip All This will untoggle the "Skip" check box for each line.
- 8. Order Tax Forms This will open promasforms.com for purchasing of 1099 and 1096 forms as well envelopes and checks.
- 9. Print Tax Forms <u>See Printing tax forms below</u>. This will give options to print Form 1099 Copies, Form 1096 Copies, Substitute 1099 and another option to order 1099 Forms from promasforms.com.
- 10. Generate Tax Files <u>See Create Electronic 1099s below.</u> This will give options to generate tax reporting file and generate TIN matching file (<u>See Create TIN File</u>).
- 11. Report This will give a list of taxpayers, tax ID's, and amounts being reported.

## b. Who and What Gets Reported

Vendors, Owners and Tenants are candidates when determining taxpayers as long as there is a taxpayer ID and "Send 1099" must be marked in their profile. Profile status does not affect reportability (a profile can be inactive and will still be a potential candidate for reporting).

1. Vendors: Vendors' amounts are determined on payments made throughout the year. If a payment was made to a one-time payee Promas will not include that. Payments can be adjusted (increased or decreased) under AP > Adjust Vendor Payments.

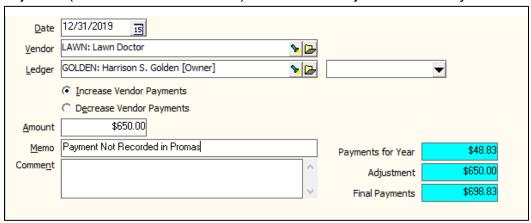

- Owners: Owners' are determined on the transactions for the year limited to codes set up as taxable income. To review codes set up as taxable income, run the Chart of Accounts report located under Miscellaneous Reports. (Typically, only Rent and Late Fees are Taxable Income, review with a local tax authority if unsure).
- 3. Tenants: Tenants' amounts are determined by the net of all released security deposit interest for the year.

## c. Filing Deadlines

Always check filing deadlines with the IRS before filing.

#### 2023 Tax Year Dates:

| Taxpayer           | Due to Recipient | Due to IRS                                           |
|--------------------|------------------|------------------------------------------------------|
| Vendors            | January 31       | January 31                                           |
| Owners and Tenants | February 1       | March 1, paper copies<br>March 31, electronic copies |

## d. Fixing Errors

To more easily determine records with errors, in the Limit To field choose Reporting Error.

Review each line item and note the changes that may need to be made. The reason for not being reportable is noted in the Error field.

Click on the line item with an error. This will put that line item into edit mode. The reason for the error will be indicated in the [Error] field. The most common reason is "Taxpayer Address Truncated". PROMAS allows more space for the address than the IRS does. Line 2 and Line 3 of the owner profile are combined onto one line for the 1099. If the number of characters exceeds 40 (the IRS limit) it is marked as an error.

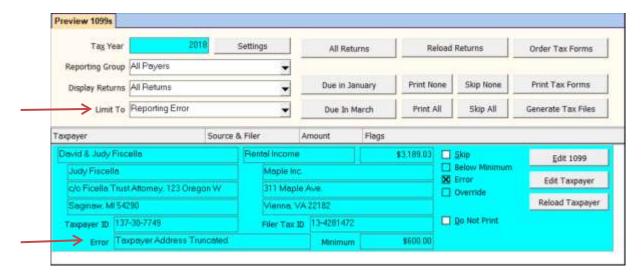

Filer Address Truncated - To fix a "Filer Address Truncated "error go to Setup > Company and adjust the address. When you come back in to the 1099 function, click on Reload Returns > Start Over.

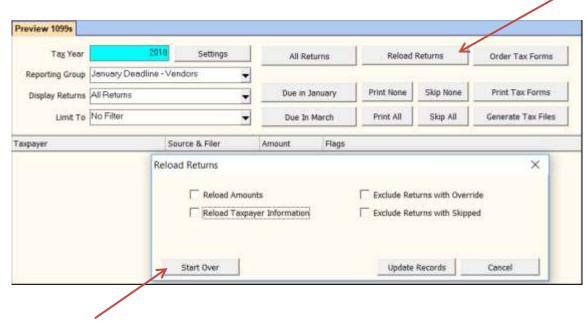

The PROMAS Landlord Software Center • 703-255-1400 • www.promas.com

Taxpayer Address Truncated – To fix a "Taxpayer Address Truncated" error, there are two options:

- First, the correction can be made inside of the tax function and will not affect the taxpayer's profile. Click on the Edit 1099 button and then mark the Override 1099 Information checkbox to make the necessary changes. After making the adjustments, unmark the Error in 1099 (will be skipped) checkbox. Make the necessary adjustments to each of the Not Reportable line items.

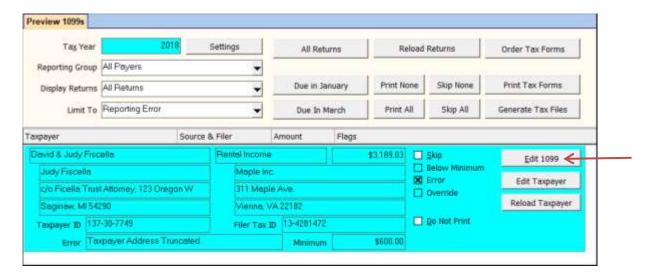

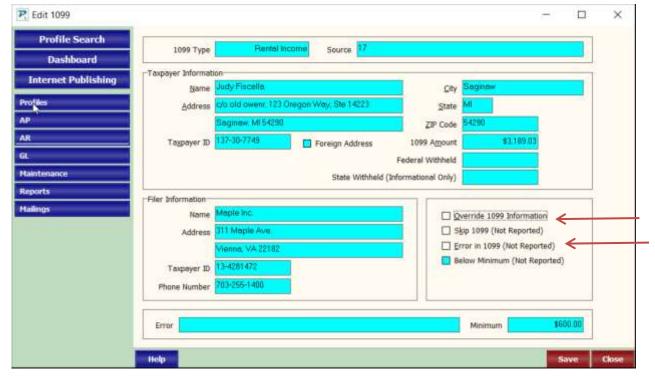

- Second, the correction can be made in the taxpayer's profile. Leave the tax function and fix the address in the taxpayer's profile. This method is preferred if the address can be shortened and mail is still deliverable as this will mean the address won't need to be corrected again in future years' reporting's. After correcting, make sure to reload returns.

## e. Test Printing / Printing Alignment

It is a good idea to test print on a couple of extra form A's or blank paper that is then held up against the form A to verify printing and alignment. In order to get a good test, print 4-6 taxpayers at a time. The numbers should fall in the unshaded areas.

- 1. Go into Mailings > Tax Reporting.
- 2. Click the Print None button.
- 3. Click on a line item you want to print.
- 4. Unmark the Do Not Print checkbox for the ones you want to print (approx. 4-6 lines).
- 5. Change Display Returns to Printed Returns to see the ones you have chosen to print.
- 6. Click Print Tax Forms > Print 1099 Copies.

## **Print Alignment**

Not all printers start printing at the same registration point. You can adjust everything up or down on the form on the Print 1099 screen.

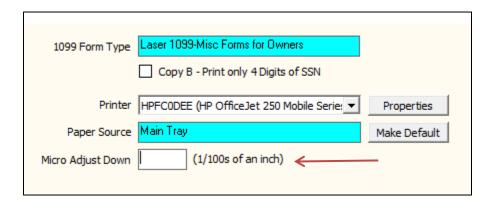

Use the Micro Adjust Down (will appear after clicking Print 1099 Forms) to adjust the printing position for 1099s when the printer is not registering accurately. Use a minus (-) to move upward.

#### Example:

- The number 50 will move all printing down 50/100 (1/2) inch.
- The number –25 will move all printing up 25/100 (1/4) inch.

## 2. Reporting

After reviewing taxpayers, amounts, ID's, and correcting errors, the tax forms can then be created. The forms can be printed or filed electronically. If submitting more than 250 1099s, the 1099s must be submitted electronically.

#### a. Print 1099s

Click Print Tax Forms button, then Print 1099 Copies.

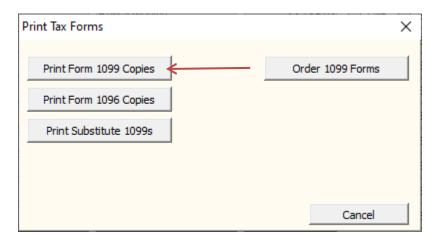

The recipients displayed on screen are the ones that will print. If all Payers is selected, then the forms will print in three sets - Owners, Vendors, Tenants. The 1099 Form Type field on the Ready to Print 1099 screen indicates which set starts with a new 1099 form. After you print the owners the Ready to Print screen will redisplay with a form type of Vendors (if any are to be printed). After printing vendors, the screen will redisplay for tenants (if any).

The list of recipients can be changed by using the various filters and limitation. <u>See Tax Module above</u>.

Each laser form has two 1099s per sheet and consists of four sets:

- A IRS Copy
- B Recipients Copy
- C Payers Copy
- Copy 2 State Copy

Laser forms are printed one set at a time. First print the 1099s using the Copy 2-State copy set. Then print the other sets. The forms can be printed or reprinted as many times as needed.

## Copy A – IRS Copy

Copy A is the one that is sent to the IRS. If filing electronically, Copy A is not needed. The blocks on this copy are slightly different than the others and have smaller areas for printing. The spacing was designed such that when the Payer identification numbers are in the White area of the block the other fields will be near the center of their appropriate boxes. See Test Printing / Printing Alignment.

Copy B - Recipients Copy Print only 4 digits of SSN

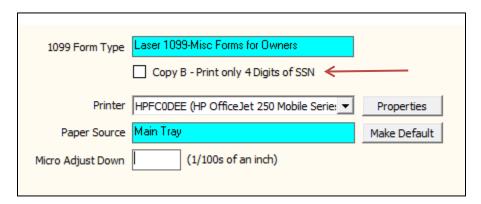

Copy B is the one that is sent to the recipient, even if filing electronically. It is recommended to mark "Copy B – Print only 4 Digits of SNN" in order to replace the first five digits of the owner's social security number with X's. The IRS condones this practice.

## C - Payers Copy

Copy C is the copy that is kept for in office filing and future reference.

#### Copy 2 - State Copy

Depending on your state, you may need 3, 4 or 5 parts. If your state requires five parts use a second Copy 2-State copy

\*There are also fields in which you can enter Federal tax Withheld and State tax Withheld. Federal tax will print in Box 4 on the 1099. State tax will print in Box 11. State tax is not reported on the Electronic file as it is not required by the IRS.

The PROMAS Landlord Software Center • 703-255-1400 • www.promas.com

#### b. Print 1096

After printing the copy A forms for the IRS, print the 1096 form that must be printed to accompany them. Click on the Print Tax Forms button, then on the Print Form 1096 Copies button.

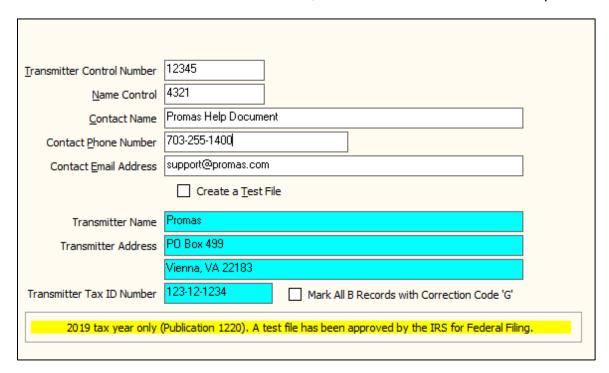

- Transmitter Control Number Supplied by the IRS.
- Name Control Supplied by IRS. <u>See below for more information</u>.
- Contact Name Company's contact name (your name).
- Contact Phone Number Company phone number.
- Contact Email Address Company email address.
- Create a Test File Mark this checkbox if you want to send a test file to the IRS before sending the real file.
- Transmitter Name, Address and Tax ID Number come from Setup > Company and Setup > Database Settings > Taxes. Verify the information in the protected fields and click Print.
- An information screen displays indicating the Printer, the number of copies and any form adjustments that need to be made. Read the message and then Click OK.

#### c. Print 1099 Substitutes

Providing a substitute 1099 in lieu of a preprinted 1099 form is permissible only if you have received consent from the recipient (owner or vendor). Check with IRS for specifics. Providing a substitute 1099 prior to printing and mailing the paper 1099 is a convenient method to obtain feedback as to whether the amount is correct, especially for vendors whose returns must be filed with the IRS by January 31. We suggest that you provide a substitute 1099 early in January so that corrections can be done prior to filing.

The substitute 1099, when printed, will have instructions from the wording on the back of the preprinted 1099 – see sample on last page. It will include state tax information if that is entered into the record in the Tax Reporting module.

#### To create:

- 1. Go to Mailings > Tax Reporting.
- 2. Click the All Returns button.
- 3. Click the Reload Returns button.
- 4. Select Reporting Errors in Limit to field.
- 5. Fix any errors that show up.
- 6. Click the All Returns button.
- 7. Click the Print Tax Forms button.
- 8. Click the Print Substitute 1099 forms button.
- 9. Click OK and then Print.

#### d. Create Electronic 1099s

If you file more than 250 1099 records with the IRS, you are required to file electronically. We recommend, because of the ease and convenience of filing electronically, that everyone do so. The file created can be uploaded to the IRS FIRE system. Prior to submitting an electronic file you must have received a Transmitter Control Number and Name Control from the IRS. The form number used to get the codes is IRS form 4419. You can download this form from http://www.IRS.gov by doing a search on 4419. The PDF document is printable.

#### Create the Electronic File

When you have finished editing and reviewing the 1099 records, and are ready to file:

- 1. Click on the Generate Tax Files > Generate Tax Reporting File.
- 2. Review the terms and click the OK button.

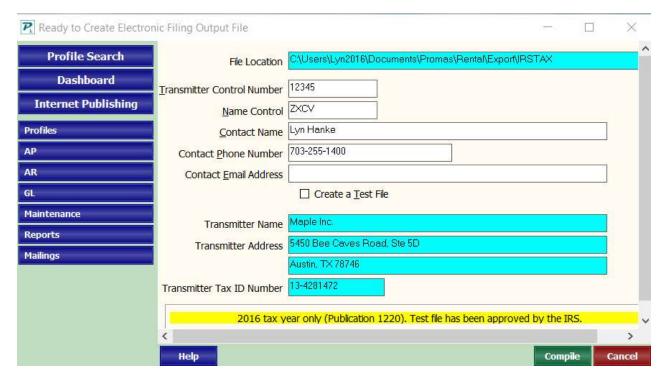

- 3. The File Location designates the folder on your computer in which the IRSTAX file will be created. (This is the file you will send to the IRS.)
- 4. Fill in the Create Electronic Filing Output.
  - Transmitter Control Number Supplied by the IRS.
  - Name Control Supplied by IRS.
    - From IRS instructions: "The Payer Name Control can be obtained only from the mail label on the Package 1096 that is mailed to most payers each December. If a Package 1096 has not been received, you can determine your name control using the following simple rules or you can leave it blank: Use the first four

significant characters of the business name. Disregard the word "the" when it is the first word of the name, unless there are only two words in the name. A hyphen (-) and an ampersand (&) are the only acceptable special characters. Names of less than four characters should be left-justified, filling the unused positions with a blank."

- Contact Name Company's contact name (your name).
- Contact Phone Number Company phone number.
- Contact Email Address Company email address.
- Create a Test File Mark this checkbox if you want to send a test file to the IRS before sending the real file.
- 5. Verify the information in the protected fields. The information comes from Setup > Company Profile and Setup > Database Settings > Taxes.
- 6. Click Compile.
- 7. An information screen displays indicating the number of records and the file name and location of the file created. Make note of it and click OK.
- 8. You are now on a screen with the IRSTAX file highlighted.
  - We recommend that you change the name of the file: right click and choose Rename.
     Then rename it to something that will identify it for you. For example, the vendor file might be named IRSTAX-Vendors2017.
- 9. You might also want to copy the file to another location like your Backups folder or another location for safe keeping.
- 10. Click Close.
- 11. Proceed with the electronic filing per the IRS FIRE procedures.

#### 3. Recommended Steps

#### General

- 1. Compile all
- 2. Print Report
- Fix Errors
- 4. Print Owner, Tenant, Vendor Copy B
- 5. Do Vendor Copy A either print or electronic
- 6. Print owner Copy A or create owner electronic file.

## **Prior to January 31**

- 1. Go to Mailings > Tax Reporting
- 7. Click All Returns button or in Reporting Group choose All Payers
- 8. Click Reload Returns, click Start Over this will load all owners, tenants, vendors
- 9. Click Report and Preview review, then Close
- 10. In Limit To field, choose Reporting Error
- 11. Fix each error
- 12. In Limit To field choose No Filter
- 13. Click Print Tax Forms
- 14. Click Print Form 1099 Copies
- 15. Print Copy B for all owners, tenants, vendors
- 16. Mail Copy B to all
- 17. Click Due in January button or in Reporting Group, choose January Deadline, Vendors
- 18. Click Print Tax Forms, then Print Form 1099 Copies (to print Copy A) or Generate Tax Files (to create electronic file) for vendors
- 19. Mail or Send to the IRS.

## Prior to February 28 if you are mailing Copy A to the IRS

- 1. Go to Mailings > Tax Reporting
- 2. In Reporting Group choose March Deadline Owners and Tenants
- 3. Click Print Tax Forms, then click Print Form 1099 Copies to print Copy A.
- 4. Mail to IRS.

#### Prior to March 31 1 if you are filing electronically with the IRS

- 1. Go to Mailings > Tax Reporting
- 2. Click Due in March button or in Reporting Group choose March Deadline Owners and Tenants
- Click Generate Tax Files to create electronic file for owners and tenants
- Send to IRS.